## **NexCopy Software Installation**

Pre-requisites:

- Can ONLY be installed on a Windows 7/10 computer
- Must have administrative rights to install software (contact the Service Desk for additional assistance, if needed)
- Only needs to be installed on the computer that is creating and securing the USB drive (typically the Title IX Coordinator)
- 1. In your Internet Browser, go to the following page to download the NexCopy software needed to CREATE the secure USB drive from your Windows machine: <https://www.nexcopy.com/downloads/copysecurecurrent.zip>
- 2. Find the **copysecurecurent.zip** file that you downloaded from the previous step. Right click it and click on "Extract All…". Follow the Wizard steps to extract the contents to a location of your choice.

There will be 2 items extracted: The instruction manual – Copy\_Secure\_Wizard\_Manual.pdf The software setup file – InstallCS1.3.35.exe

3. Double-click the setup file "InstallCS1.3.35"

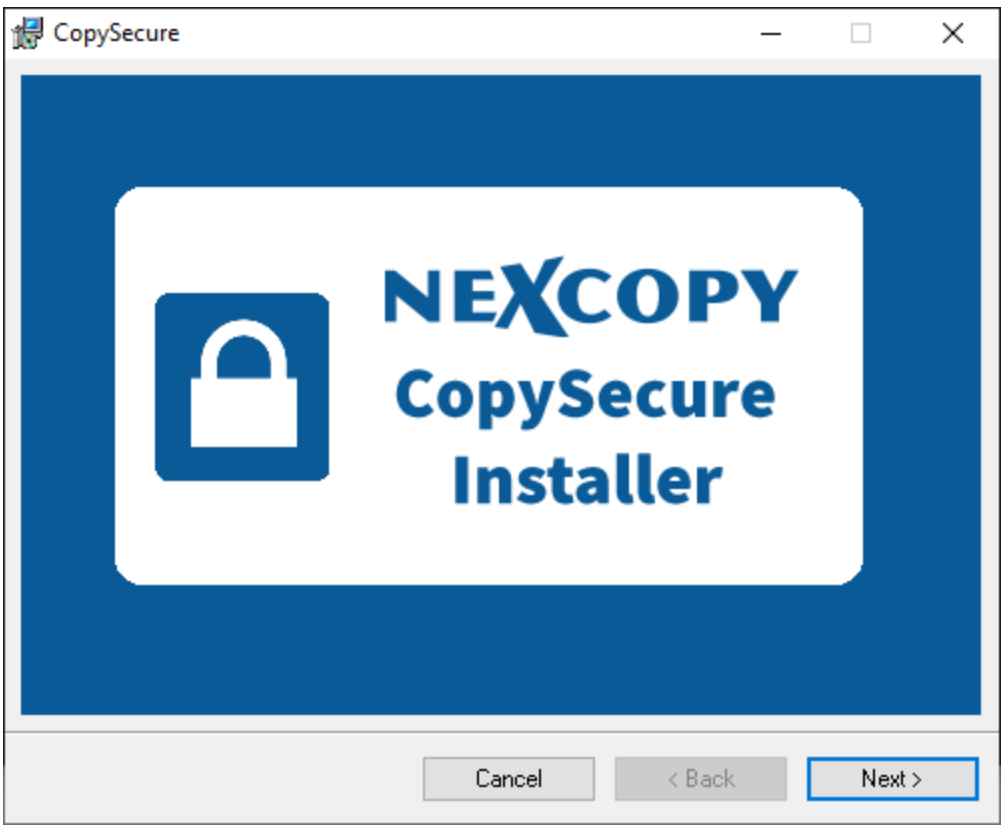

4. Click "Next"

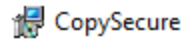

 $\times$  $\Box$ 

## **CopySecure Installer**

The installer will guide you through the steps required to install CopySecure on your computer.

WARNING: This computer program is protected by copyright law and international treaties. Unauthorized duplication or distribution of this program, or any portion of it, may result in severe civil or criminal penalties, and will be prosecuted to the maximum extent possible under the law.

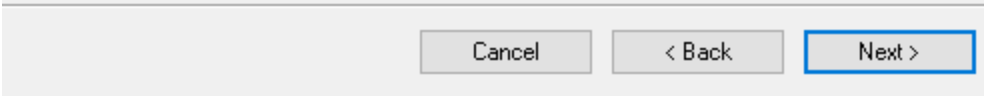

5. Click "Next"

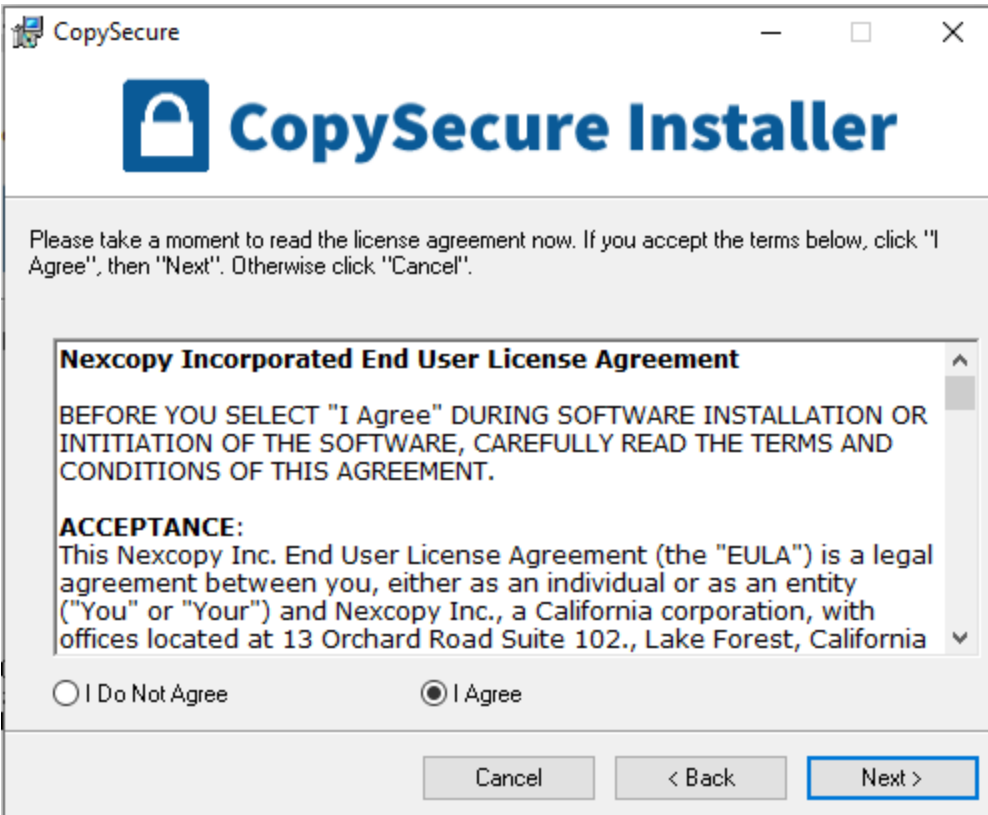

6. Select "I Agree", then click "Next"

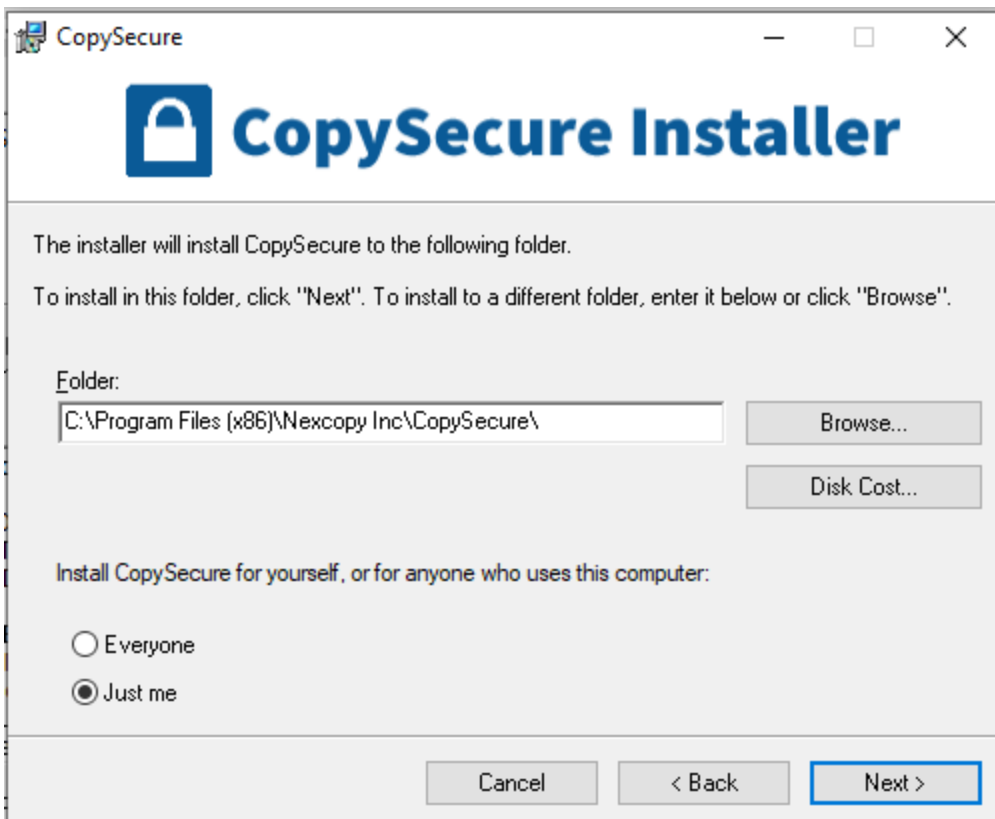

7. Leave the Folder path as default. If this computer is ONLY used by one person, select "Just Me". If the computer is used by more than one user, select "Everyone". Click "Next"

CopySecure

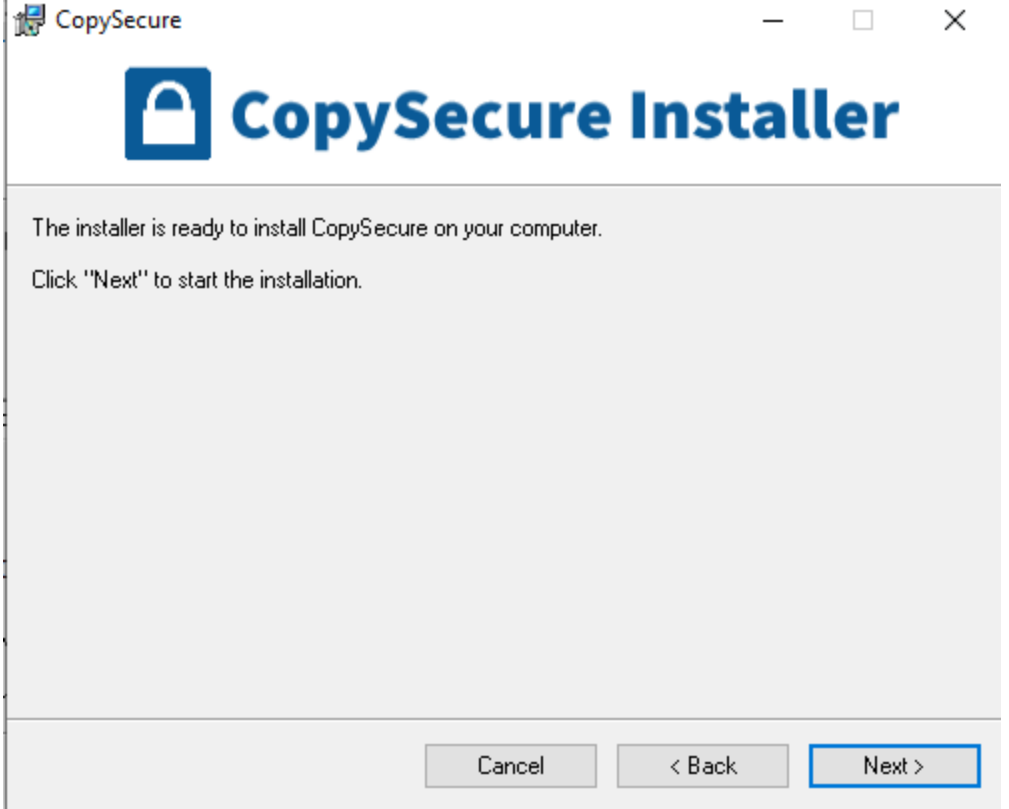

8. Click "Next"

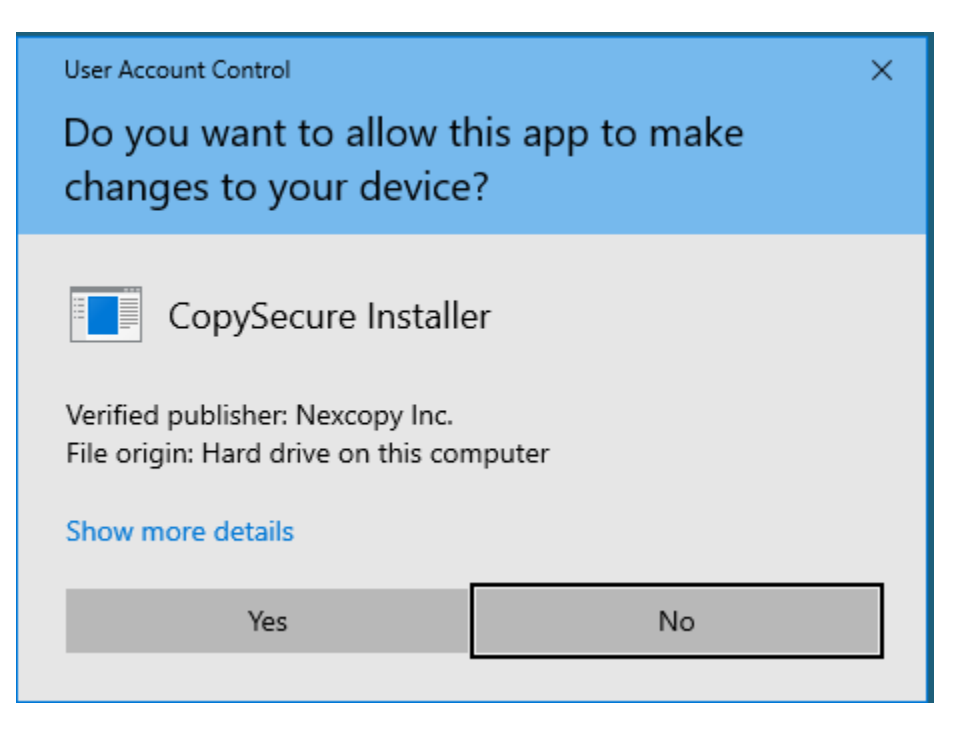

9. Click "Yes"

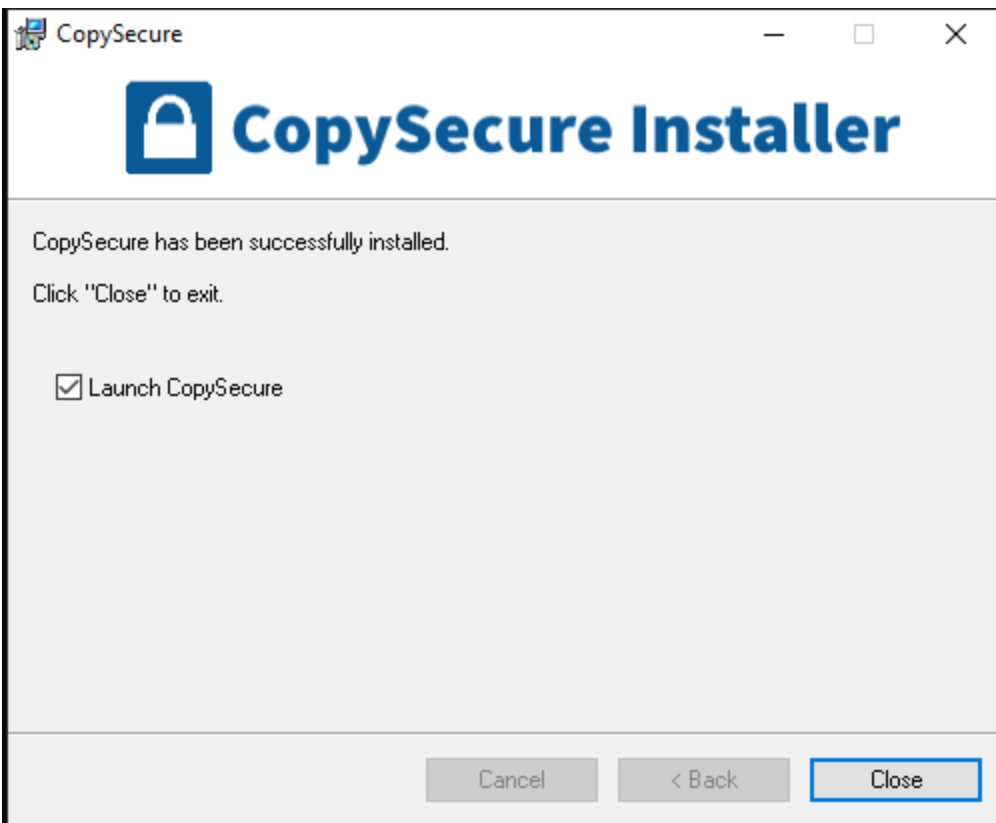

10. Click "Close". The "Copy Secure" software will automatically launch, unless you uncheck that option.

## **NexCopy is now installed and ready to use.**